Note: If the 2.4 GHz LED and 5 GHz LED are off, press and hold the Wi-Fi On/Off button on the side panel for 2 seconds, then release

the hardware connection, then refer to the

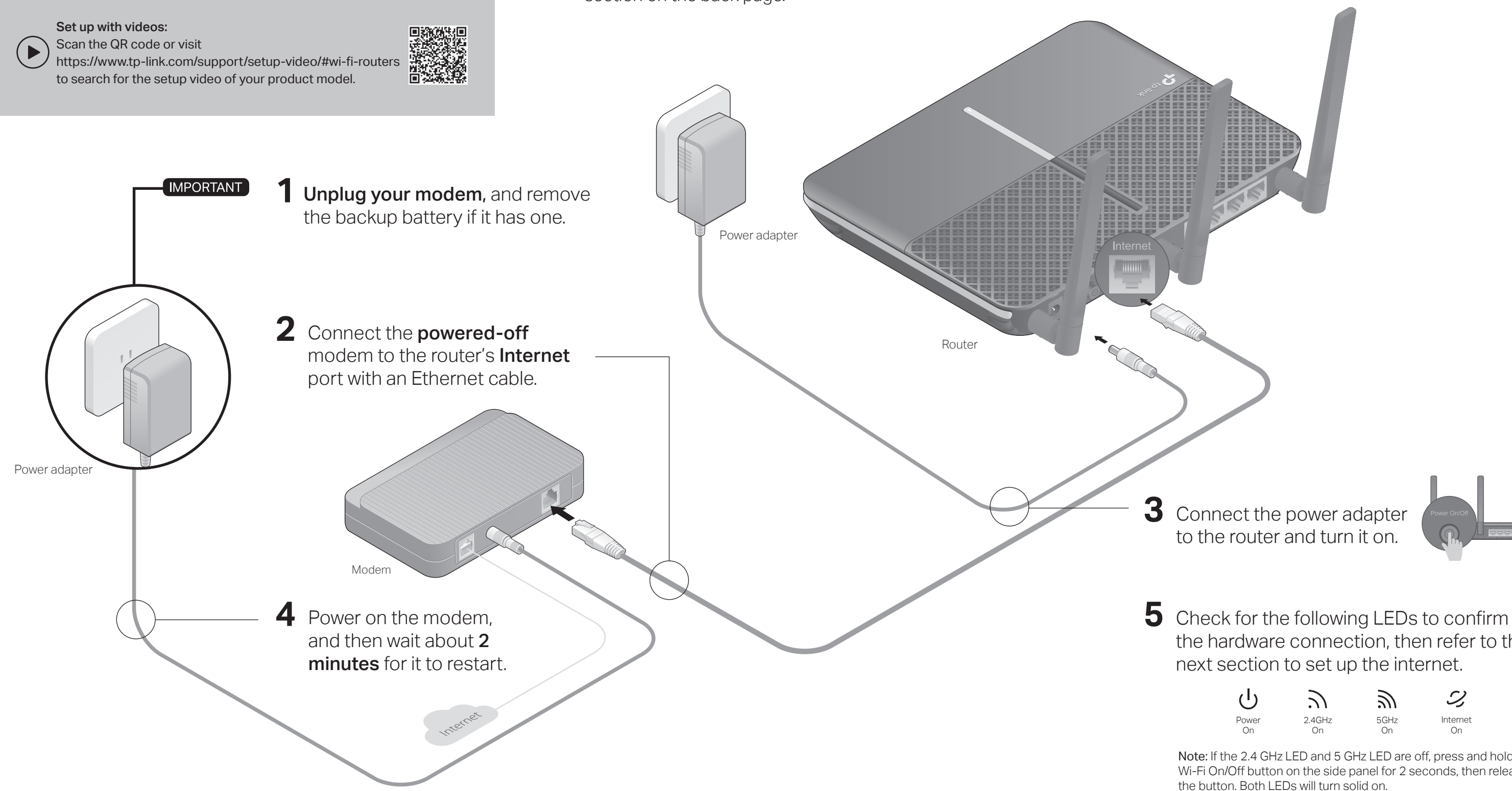

- If your internet comes from an Ethernet outlet, connect the router's Internet port to it, then follow Step 3 and Step 5.
- . If you want to configure this new router as an access point to extend your network, refer to the Access Point Mode section on the back page.

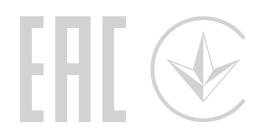

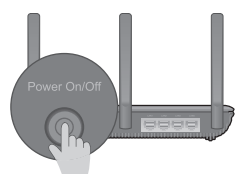

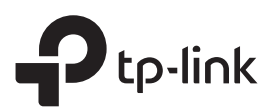

# Quick Installation Guide

## **1** Connect the Hardware

### Q5. What should I do if I forget my wireless network password?

. If you haven't changed the default wireless password, it can be found on the product label at the bottom of the router.

. If you have changed the default wireless password, log in to the router's web management page, and go to Basic > Wireless to obtain or reset your wireless

- 
- 
- password.

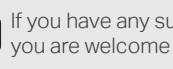

For technical support, replacement services, user guides and more informatior please visit https://www.tp-link.com/support, or simply scan the QR code.

Safety Information

• Keep the device away from water, fire, humidity or hot environments. • Do not attempt to disassemble, repair, or modify the device. • Do not use damaged charger or USB cable to charge the device.

• Keep the device away from water, fire, humidity or hot environments. • Do not attempt to disassemble, repair, or modify the device. • Do not use damaged charger or USB cable to charge the device.

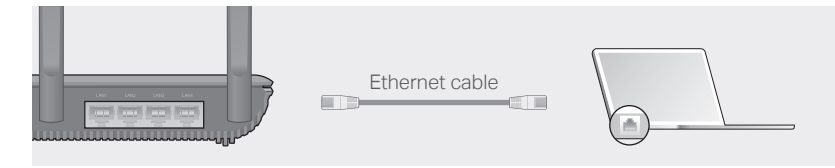

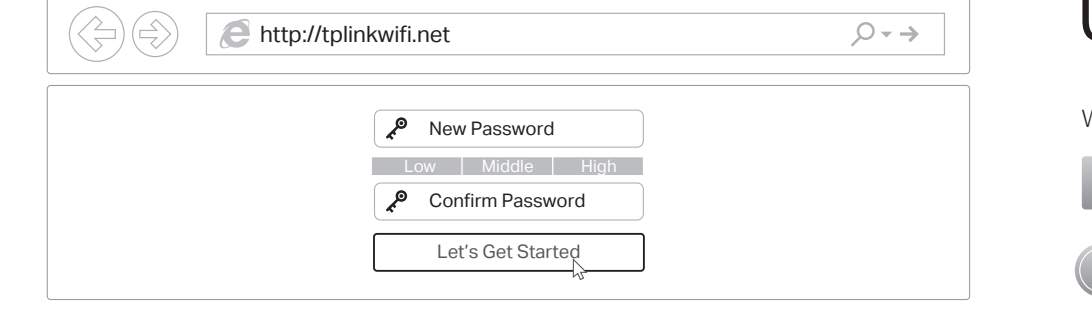

# 2 Set Up the Network

### Method ONE: Via TP-Link Tether App

#### 1. Download the Tether app.

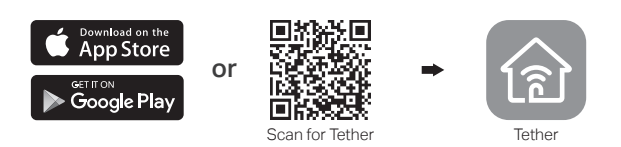

### 2. Connect your phone to the router.

### Method TWO: Via a Web Browser

Turn off the Wi-Fi on your computer and connect the devices as shown below.

Launch a web browser, and enter http://tplinkwifi.net or http://192.168.0.1 in the **a** address bar. Create a login password to log in.

Follow the step-by-step instructions to set up an internet connection and register the **b** TP-Link Cloud service.

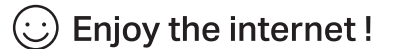

- 1. Connect your device to the router (wired or wireless).
- Wired

#### 2. Connect the router to the internet.

- Reboot your modem and router, then try again.
- Check if you have an internet connection by connecting a computer directly to the modem using an Ethernet cable. If you don't, contact your internet service provider.
- Log in to the web management page of the router, and go to the Basic > Network Map page to check whether the internet IP address is valid or not. If it is, please run the Quick Setup again; otherwise, recheck the hardware connection.

For cable modem users, log in to the web management page of the router. Go to Advanced > Network > Internet > MAC Clone, click Use Current Computer MAC Address and click Save, then reboot both the modem and the router.

#### Wireless

Note: If the login window does not appear, please refer to Q1 of Need Help? in this guide.

- **a** Find the SSID and wireless password printed on the label of the router.
- Click the network icon of your computer or go to Wi-Fi settings of your smart device, **b** and then select the SSID to join the network.

## Need Help?

### Q1. What should I do if I cannot access the web management page?

- If you are using a TP-Link ID to log in, click Forgot password on the login page and then follow the instructions to reset the password.
- Alternatively, press and hold the Reset button on the side panel until all LEDs go off to reset the router. Wait for the router to reboot, then visit http://tplinkwifi.net to create a new login password.
- Reboot your router and try again.
- If the computer is set to a static IP address, change its settings to obtain an IP address automatically.
- Verify that http://tplinkwifi.net is correctly entered in the web browser. Alternatively, enter http://192.168.0.1 or http://192.168.1.1 in the web browser and press Enter. Use another web browser and try again.
- Disable then re-enable the network adapter being used.

#### Q2. What should I do if I cannot access the internet?

#### Q3. How do I restore the router to its factory default settings?

- While the router is powered on, use a pin to press and hold the Reset button on the side panel until all LEDs go off, then release the button.
- Log in to the web management page of the router. Go to Advanced > System Tools > Backup & Restore, and click Factory Restore. The router will restore and reboot automatically.

#### Q4. What should I do if I forget my web management page password?

To enjoy a more complete service from TP-Link, tap Bind Now when prompted and follow the instructions to register and bind a TP-Link ID to your cloud router.

With TP-Link ID, you can conveniently manage your home network from your smartphone or tablet via the Tether app, no matter where you find yourself.

## $\langle \cup \rangle$  Enjoy the internet!

#### 3. Connect the router to the internet.

#### 4. Register the TP-Link Cloud service.

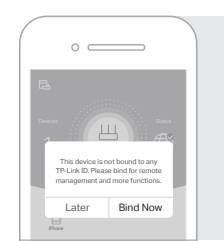

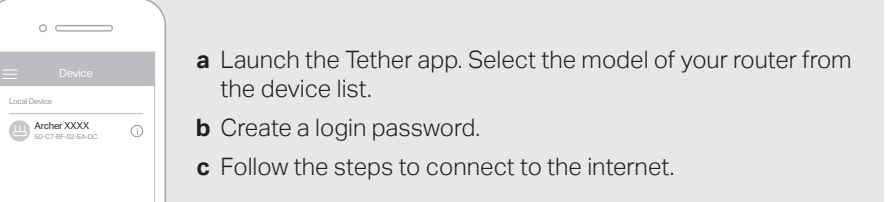

- Find the product label at the bottom of the router. **a**
- **b** Scan the QR code to join the preset 2.4 GHz network directly, or use the default network names (SSIDs) and password to join the 2.4 GHz or 5 GHz network.

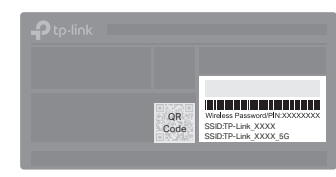

If you have any suggestions or needs on the product guides, you are welcome to email techwriter@tp-link.com.cn.

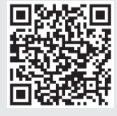

To communicate with TP-Link users or engineers, please visit https://community.tp-link.com to join the TP-Link Community.

# Access Point Mode

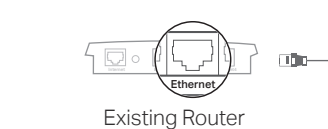

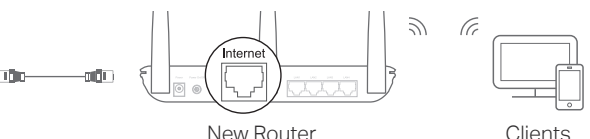

If you already have a router, you can switch this new router to Access Point mode to extend your existing network. Follow the steps below.

#### **1**. Power on the router.

- **2**. Connect the router's Internet port to your existing router's Ethernet port via an
- **4**. Launch a web browser, and enter http://tplinkwifi.net in the address bar. Create a
- **6**. Wait for the router to reboot, then log in and follow the Quick Setup to complete the

### e internet!

# pplications

t, it's easy to share files and media with multiple devices.

#### age Sharing

from the USB drive with devices on your home network

- Ethernet cable as shown above.
- **3**. Connect a computer to the router via an Ethernet cable or wirelessly by using the SSIDs (network name) and Wireless Password printed on the label of the router.
- password to log in.
- **5**. Go to Advanced > Operation Mode, select Access Point and click Save.
- setup.

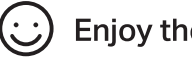

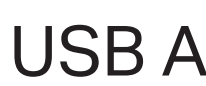

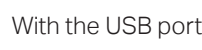

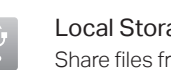

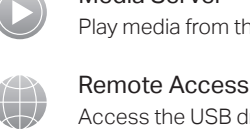

Access the USB drive when you are away from home

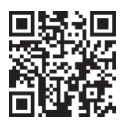

Media Server

Play media from the USB drive on your computer and smart devices

To learn more about the USB applications, visit https://www.tp-link.com/app/usb, or simply scan the QR code.